# **E-Journal Review System**

User Guide for Authors

(2013.01)

E-Journal Review System The Communication of the User Guide for Authors & Reviewers 2013.01 http://www.edubook.com.tw/tw/ejrs/ extending the extendion Publishing Co., Ltd. Page 1 of 17

# **Function List**

### **AUTHOR**

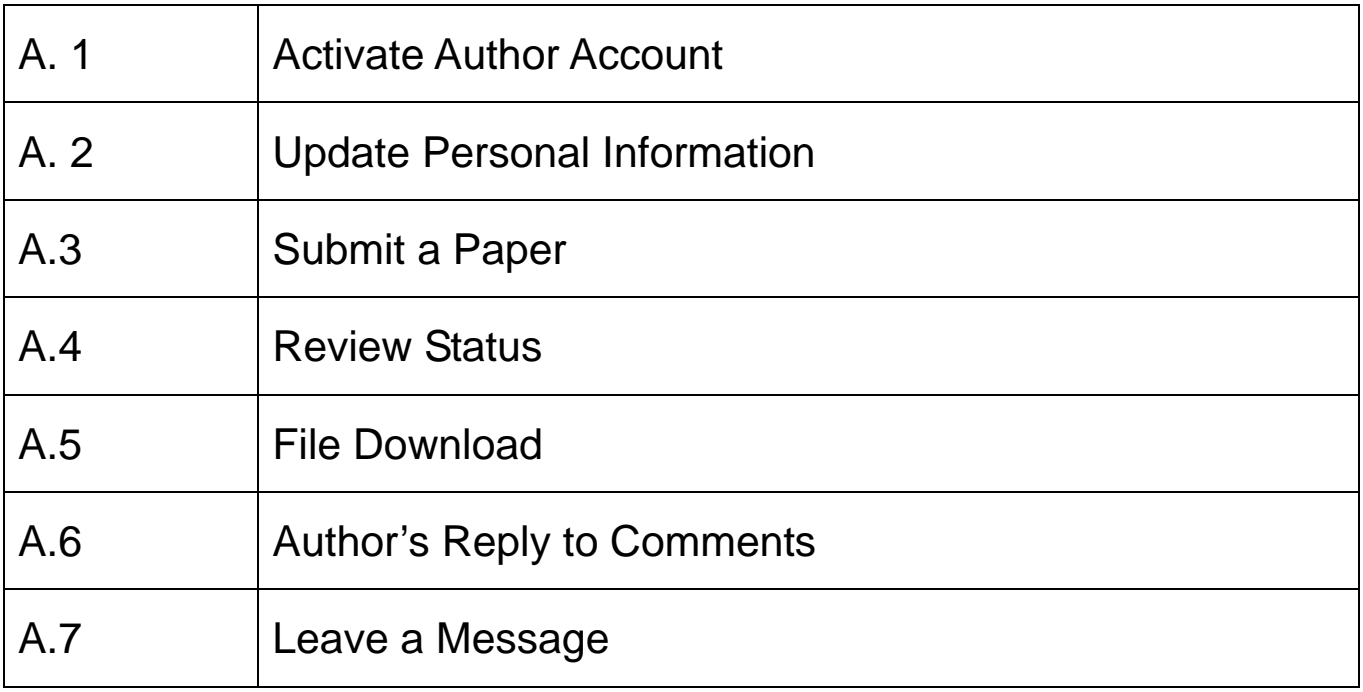

# **Getting Started**

- 1. Enter the E-Journal Review System at [www.edubook.com.tw.](http://www.edubook.com.tw/)
- 2. Alternatively, click on the "Digital Technology" tab at <http://www.edubook.com.tw/en/Cloud.aspx>

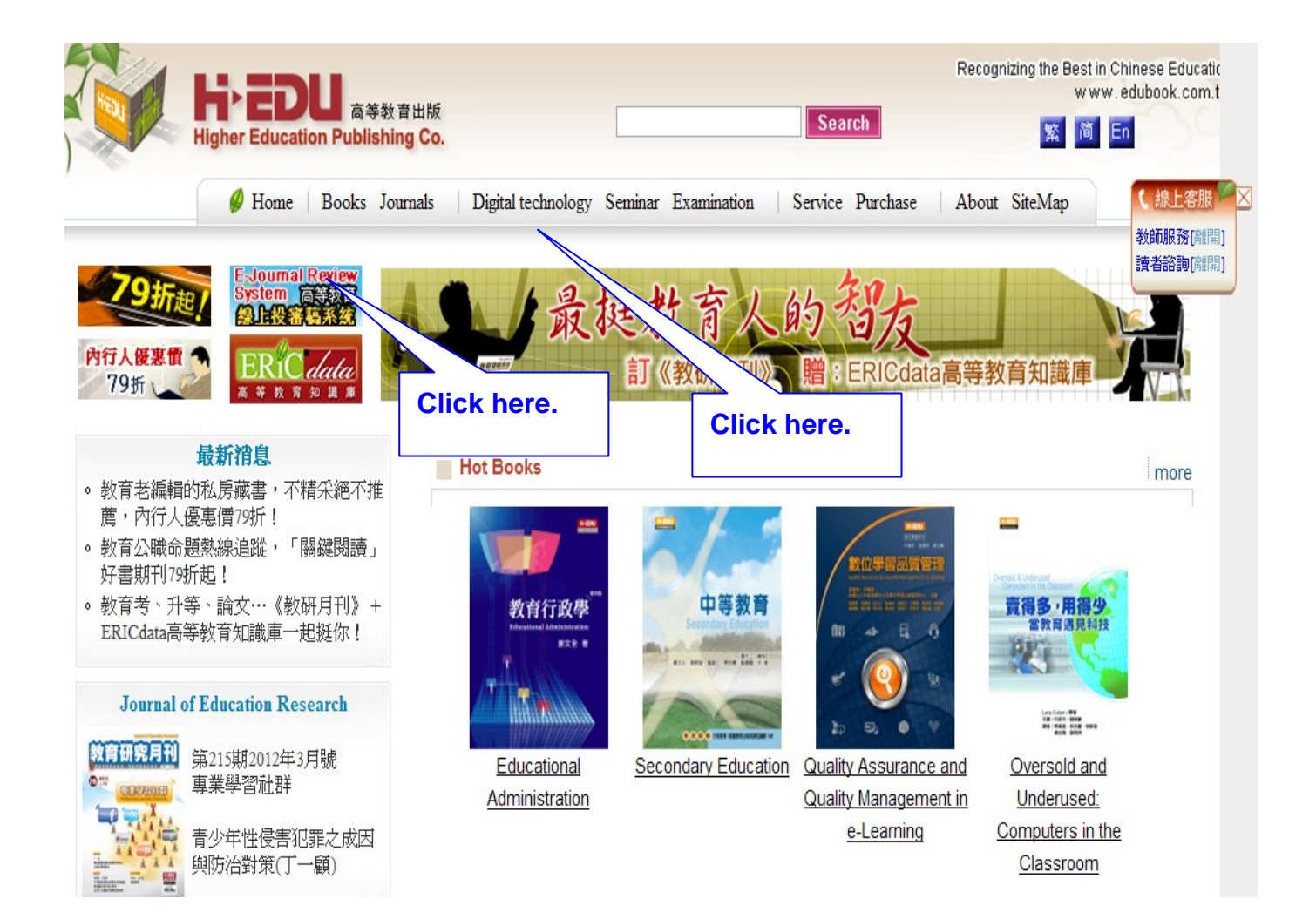

3. Choose the journal to which you would like to submit your paper and click "On-line Review System".

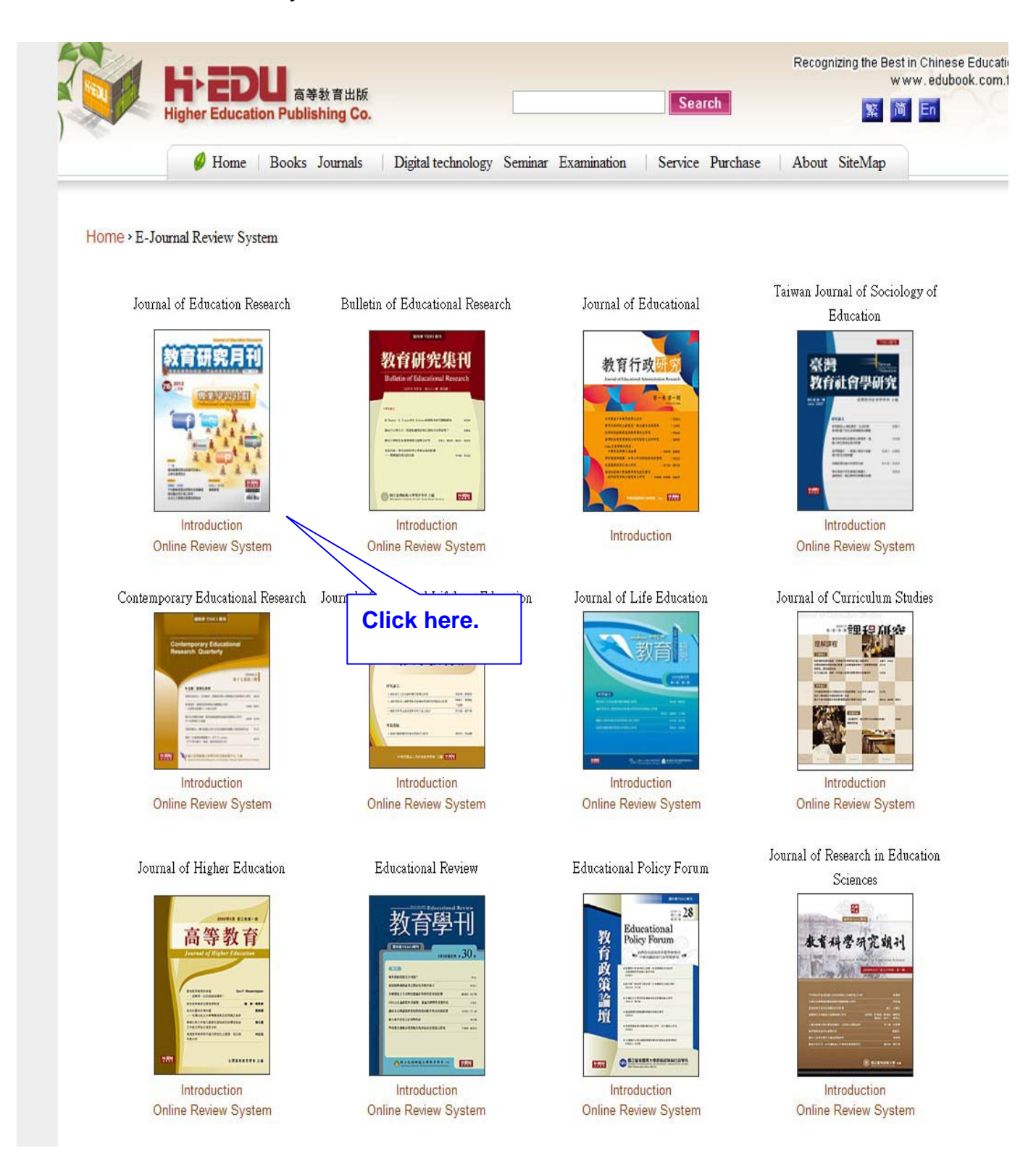

### **1. Select your role as Author**

Log in as an Author (picture 1) . First time users should click on "register as author".

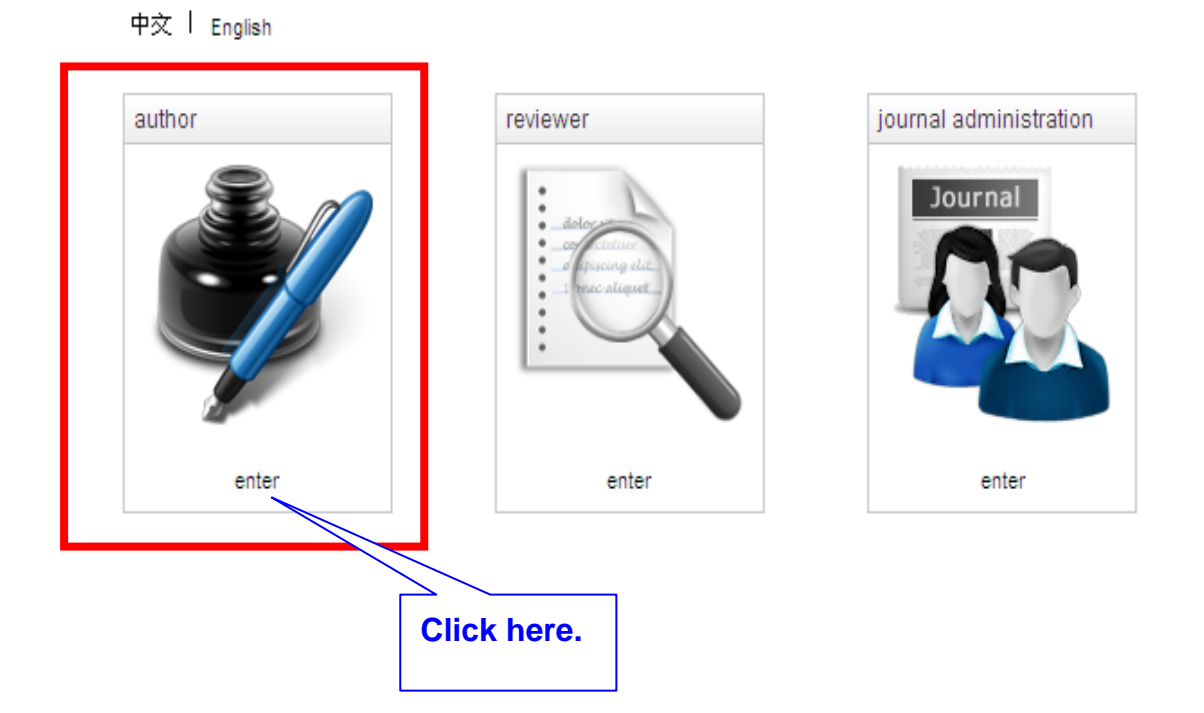

### **2. Please enter your email and password to log in.**

**(For the new register, please use your current email as the registered email.)** 

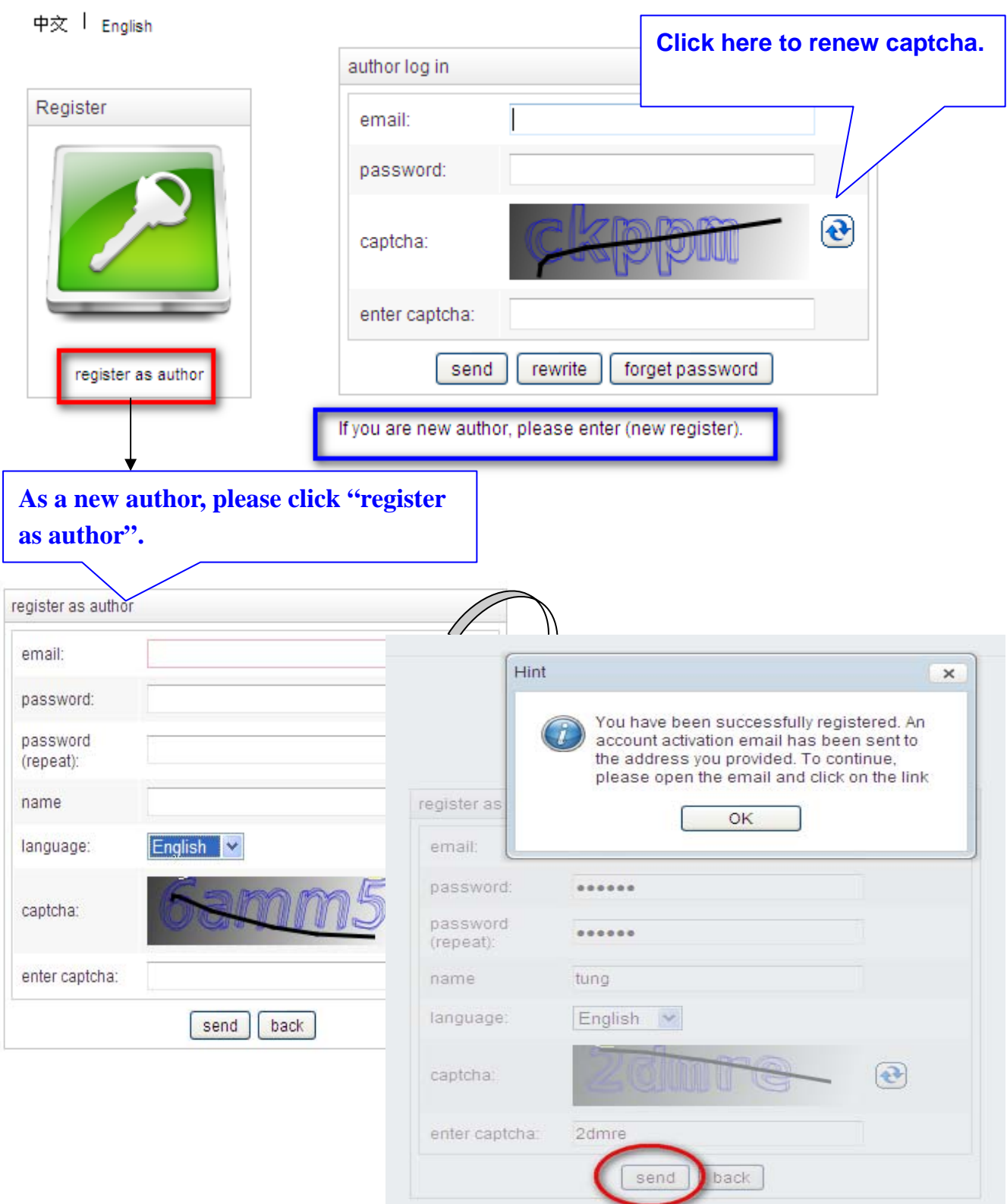

E-Journal Review System User Guide for Authors & Reviewers 2013.01 http://www.edubook.com.tw/tw/ejrs/ Higher Education Publishing Co., Ltd. Page 6 of 17

### 3. **Activate Your Author Account**

You will be asked to activate your author account. Log in to the system again with your email address and password.

```
(This is an automatically generated email. Please do not reply.) \rightarrow\downarrow\leftarrowDear Author, +
\leftarrowYour E-Journal Review System account is ready to be activated. After you sign
in, a confirmation email will be sent to the address you provided when
registering.<sup>4</sup>
\mathbf{r}Click here to activate account click
\overline{\phantom{a}}
```
# **Update Your Personal Information**

1. Immediately after logging in for the first time, please update your personal information, especially your password and preferred interface language. Remember to click Send to complete.

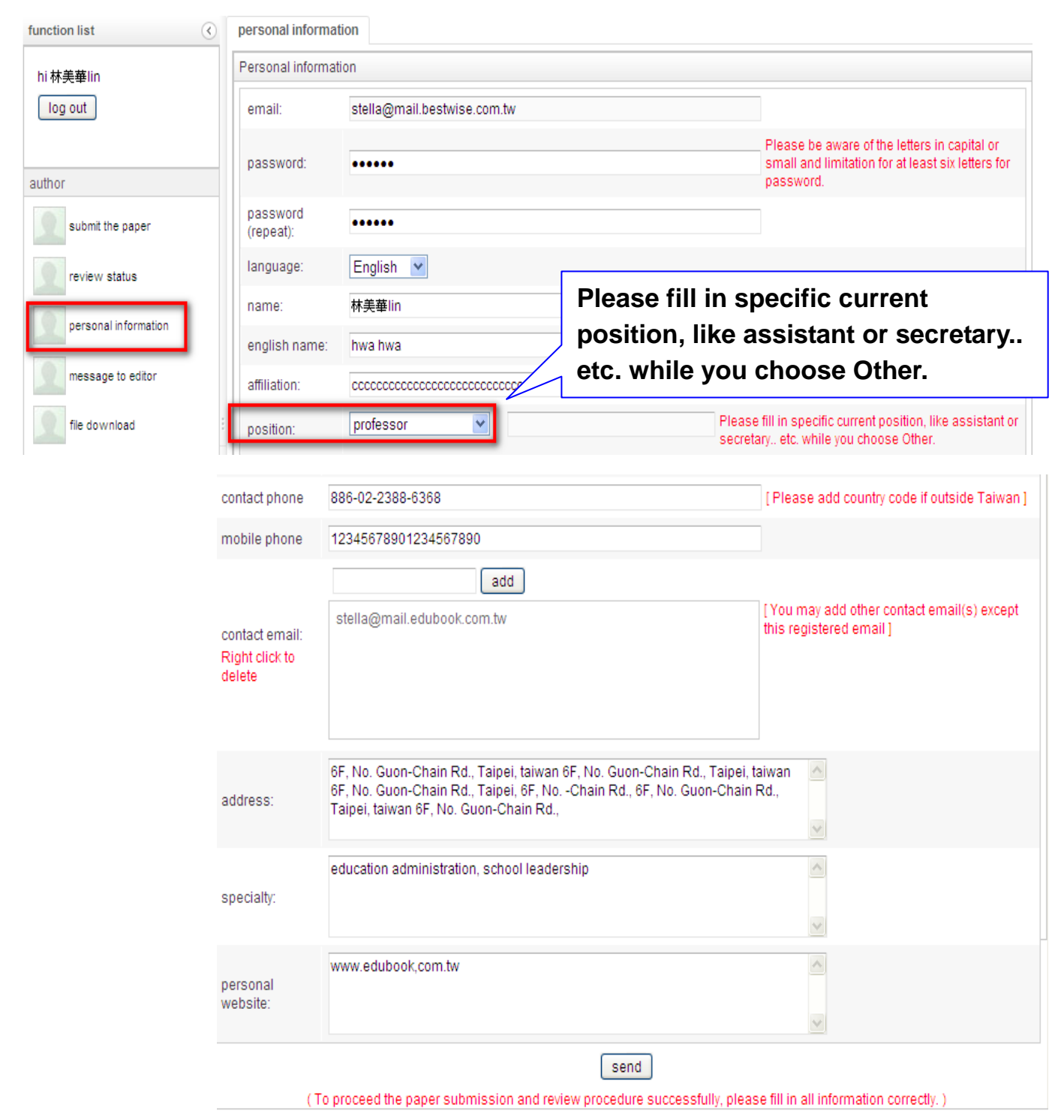

# **Submission**

#### **1. Submit a Paper**

Click the "Submit a paper" section of the Function List and complete all of the fields (picture 1).

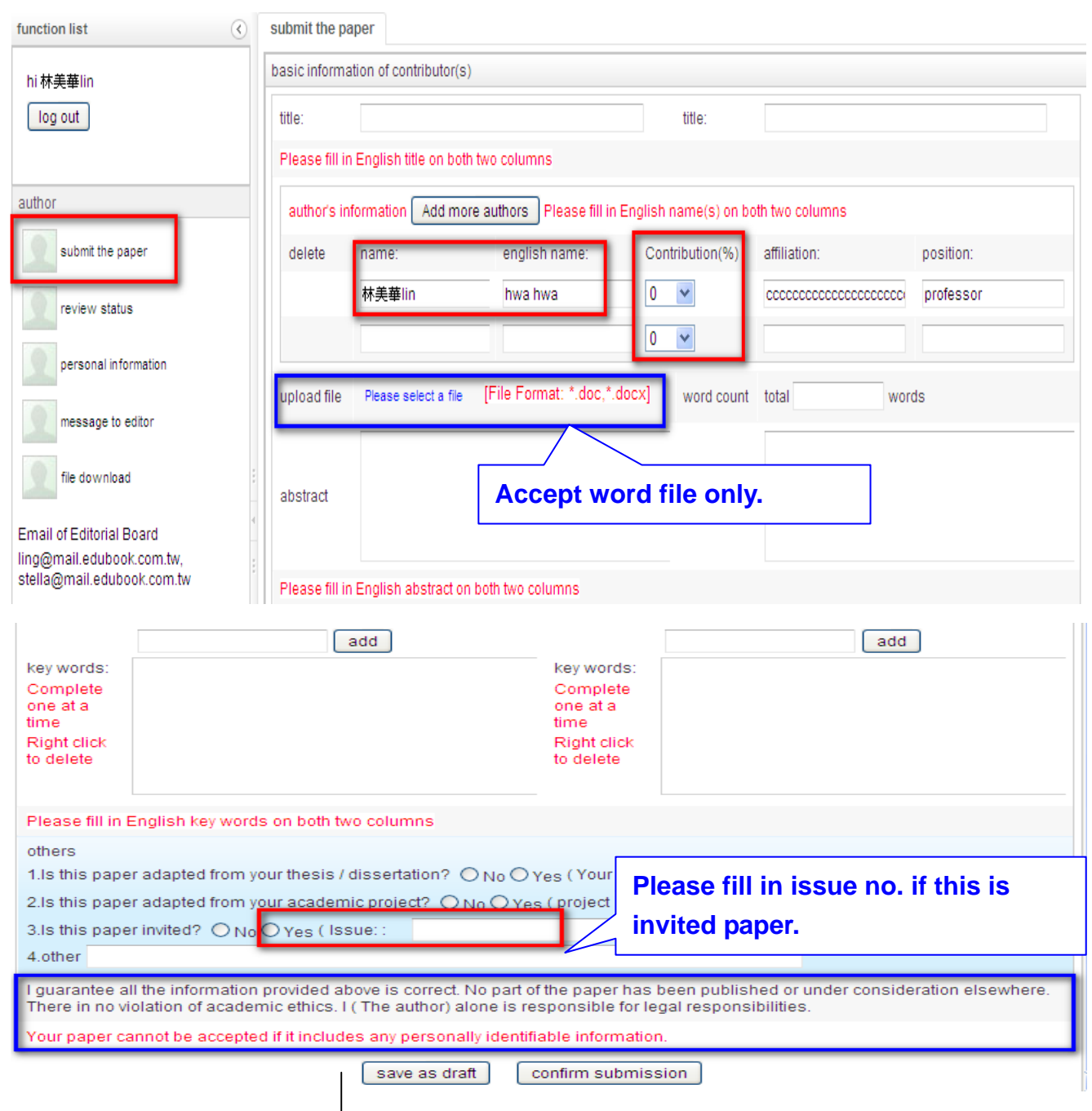

#### **Reminder to Author**:

- **1. No part of this article has never been published or under consideration elsewhere. There is no any violation of academic ethics.**
- **2. The author's personal information should not appear in the paper. It will be rejected if fail to do so.**

E-Journal Review System The Communication of the User Guide for Authors & Reviewers 2013.01 http://www.edubook.com.tw/tw/ejrs/ extended to the extended to the Higher Education Publishing Co., Ltd. Page 9 of 17

#### **2. Submission Completed**

Soon after the submission is completed, you will receive a confirmation letter.

```
(This is an automatically generated email. Please do not reply.) \rightarrow\downarrow\downarrowDear Author, +
Ļ.
The paper you submitted to the E-Journal Review System has been received. You
can log in to the system for more details, or simply wait for further status
updates. \leftrightarrow\downarrowTitle : research methods+
```
#### **3. Review Status**

All of your submitted papers and the current status of each is displayed in the Review Status section of the Function List .

These are records only. You can't revise them. Click on a manuscript to view details such as reviewers' comments.

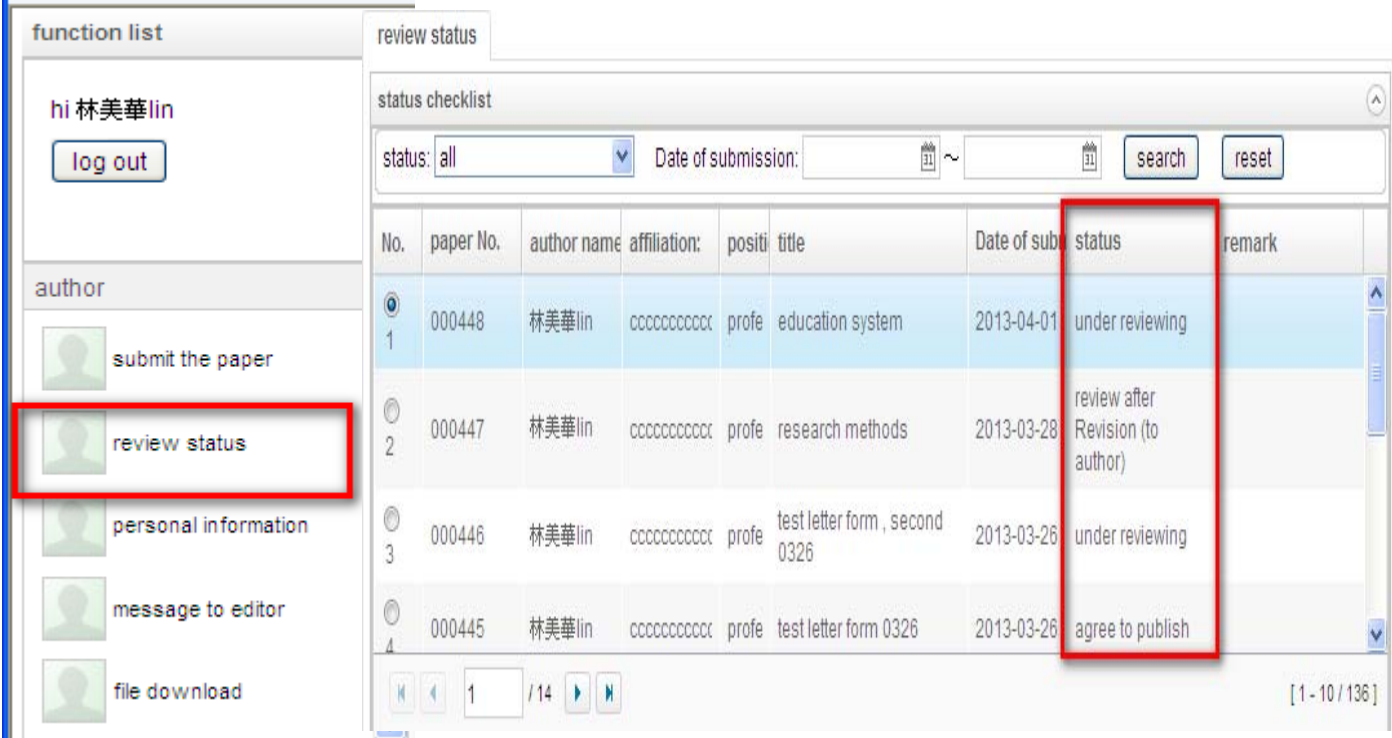

#### 4. **Author's Response to Review**

#### (1.) Decision of the Editorial Board

After passing the preview, your paper will be entered into to the review Process. You may receive a message indicating the Editorial Board's decision like, accept after revision or review after revision. Please follow the instruction.

![](_page_10_Picture_3.jpeg)

#### (2.) Reply to the Reviewers' Comments

In the Review Status section of the Function List, select the paper and write your reply in the space provided (picture 1). You can see at least two reviewers' comments (picture 2).

![](_page_10_Picture_76.jpeg)

E-Journal Review System **Network Contract Contract Contract Contract Contract Contract Contract Contract Contract Contract Contract Contract Contract Contract Contract Contract Contract Contract Contract Contract Contract** http://www.edubook.com.tw/tw/ejrs/ extended to the extended to the Higher Education Publishing Co., Ltd. Page 11 of 17

![](_page_11_Picture_0.jpeg)

#### (3.) Upload a revised MS Word File

In the "Revised uploaded file" section, click on "Select File" to upload your the latest version of your manuscript.

![](_page_11_Picture_71.jpeg)

(4.) Also, you need your write your defense base on reviewers' comments.

![](_page_12_Picture_30.jpeg)

### (5.)Lastly, remember to click "Send" to complete.

![](_page_12_Picture_31.jpeg)

# **5. Payment Amount & Date**

(1.) After the preview was accepted, you can arrange the payment for this paper submission. If there's no such a request to the journal, please ignore it.

![](_page_13_Picture_53.jpeg)

![](_page_13_Picture_3.jpeg)

3. You'll receive a confirmation letter, but still need to wait for confirmation from the Editorial Board.

主旨: Journal of Curriculum Studies - Payment completed (Author)

```
(This is an automatically generated email. Please do not reply.)
Dear Author,
Thanks for your message about payment completed.
You can log in to the system for more details, or simply wait for further status updates.
Title (in Chinese): research methods
Title (in English): research methods
Payment amount & date: 1500 (2013-03-29)
Last 5 number of bank account: 36588
```
# **File Download**

You can download any forms provide by the Journal Administrator.

![](_page_15_Picture_2.jpeg)

E-Journal Review System **Network Constructs and Constructs** User Guide for Authors & Reviewers 2013.01 http://www.edubook.com.tw/tw/ejrs/ extended to the extended to the Higher Education Publishing Co., Ltd. Page 16 of 17

P

**All rights reserved. Without prior written consent by Higher Education Publishing Co., Ltd., (called as "Hi-Edu" below) any reproduction, modification, storage in a retrieval system or retransmission, or tied sale with other products in any form or by any means, regarding any part of the above products, service, information and materials, electronic, mechanical or otherwise, is illegal and strictly prohibited.** 

**All the materials contained are obtained on the basis of Personal Data Protection Law and related Copyright Laws. Hi-Edu does not make any personal information you provide to the public unless with the writer's consent and legal request.** 

### **Contact Information**:

![](_page_16_Picture_89.jpeg)